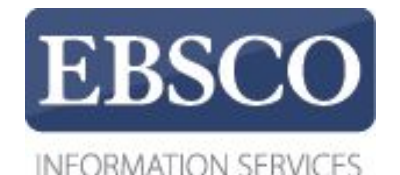

### Практическое занятие

## **MeSH** Медицинский предметный указатель

## **EBSCO** Health

https://help.ebsco.com/interfaces/International\_Resources/russian

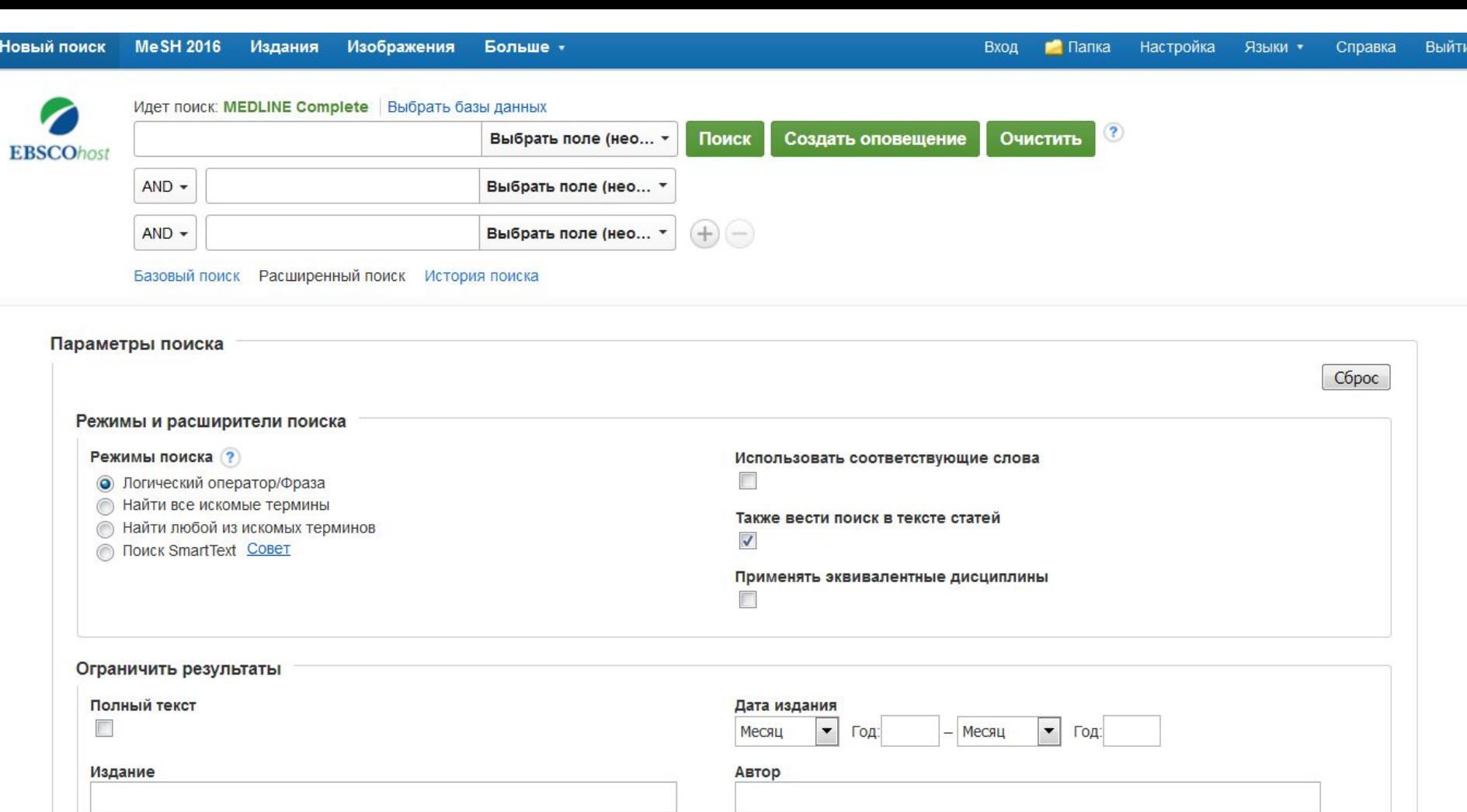

Обзоры ЕВМ Обзорные статьи Добро пожаловать на занятие, посвященное работе с Медицинским предметным указателем. Предметные рубрики (термины MeSH) присваиваются на основании содержания статьи и

Английский язык

F

помогают получить более точные результаты.

Доступен реферат

 $\overline{\mathbb{R}^n}$ 

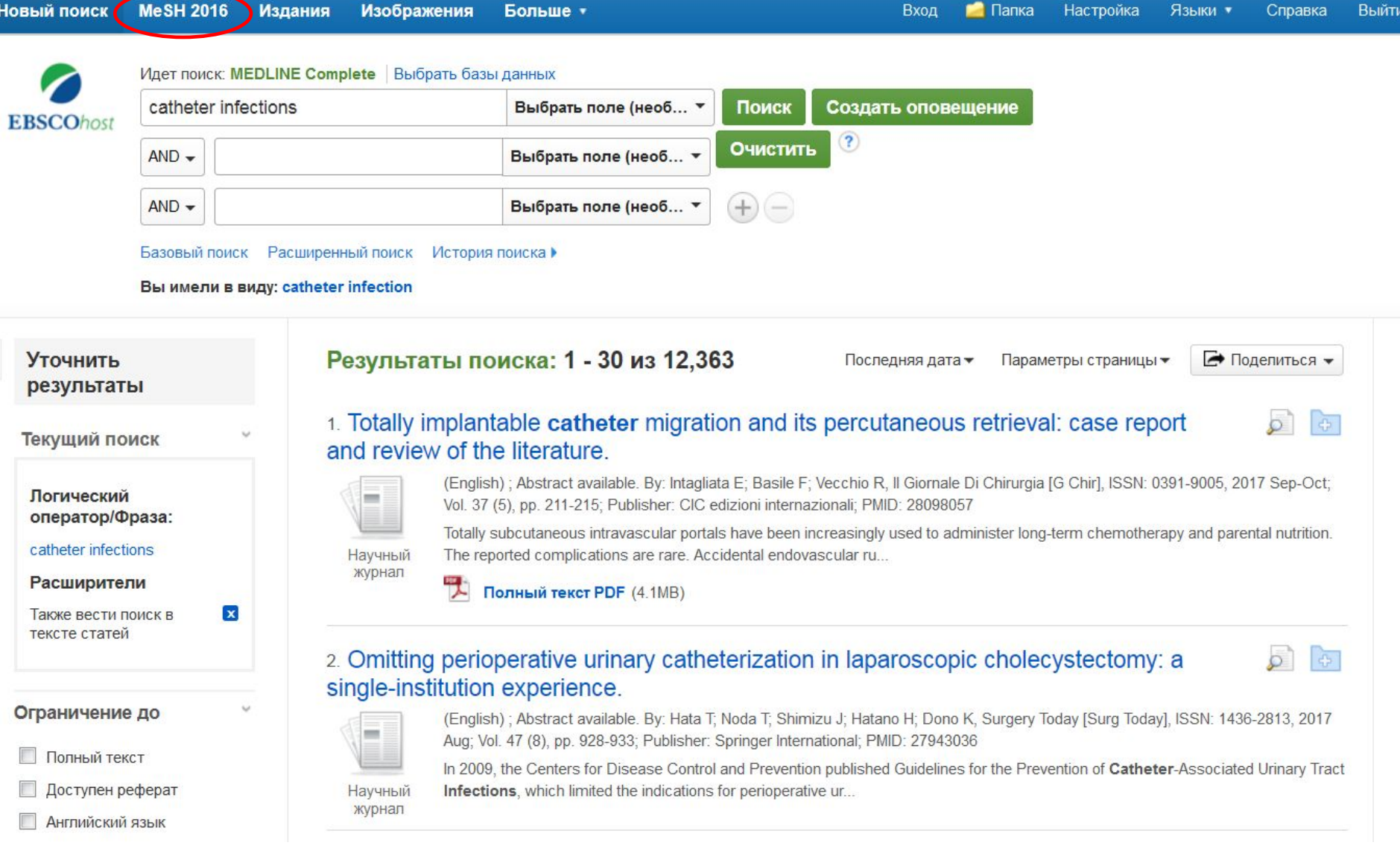

 $\aleph$ 

Начнем с поиска **catheter infections** (катетерные инфекции) и нажмем **Поиск**. Для просмотра более точных поисковых терминов, нажмите на закладку **MeSH** в верху страницы.

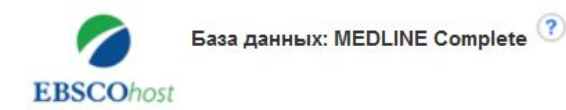

### Базовый поиск Расширенный поиск История поиска

### ЕП Просмотреть обучение MeSH

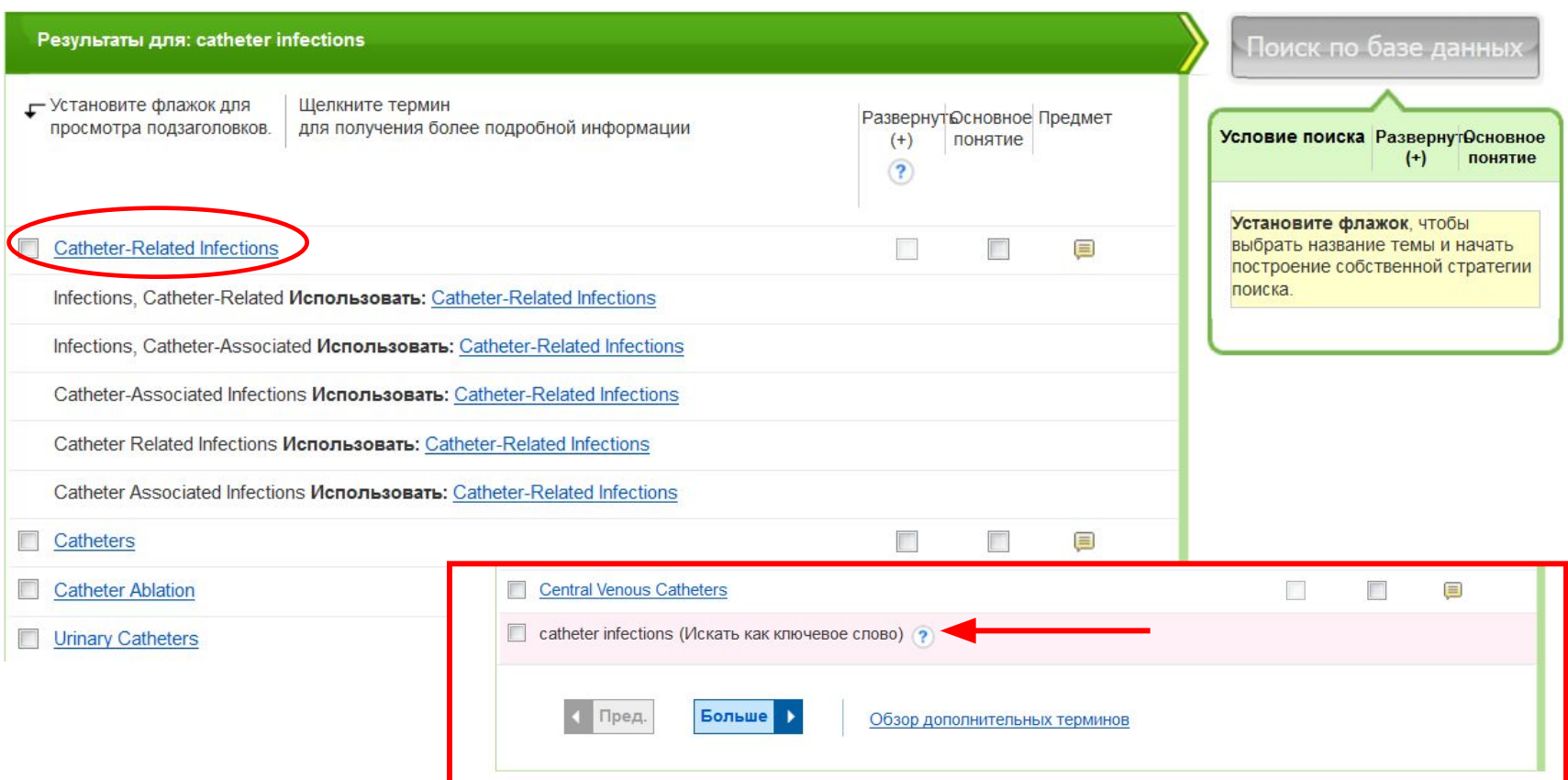

Появится список рекомендуемых терминов для проведения поиска. Ваш первоначальный запрос также отобразится внизу страницы с опцией Искать как ключевое слово.

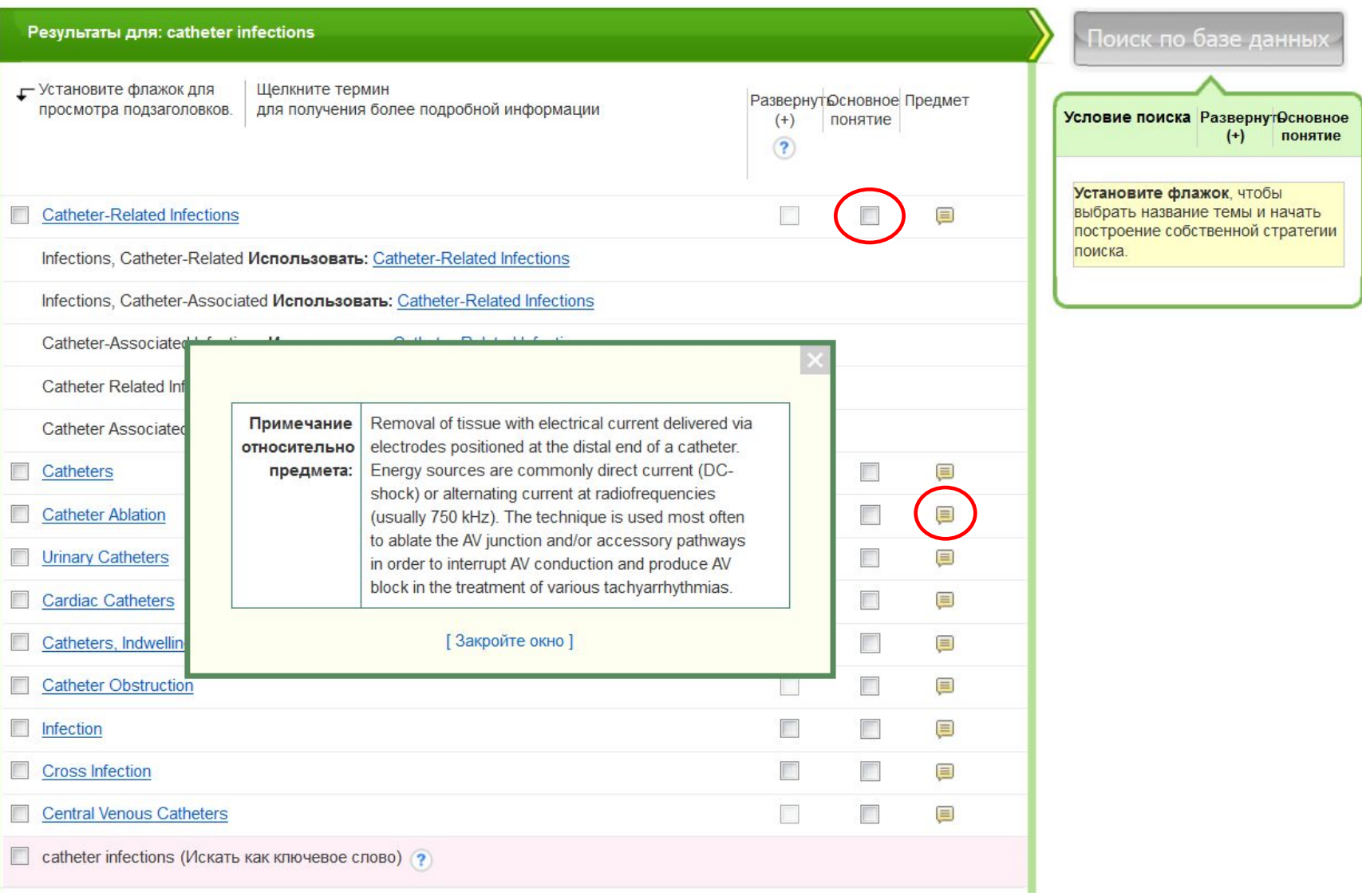

В предложенном списке терминов можно отметить необходимые термины как **Основное понятие**, в этом случае система отобразит только те статьи, где отмеченный термин является основным направлением. Нажмите на значок в столбце **Предмет**, чтобы просмотреть дополнительную информацию по данной теме.

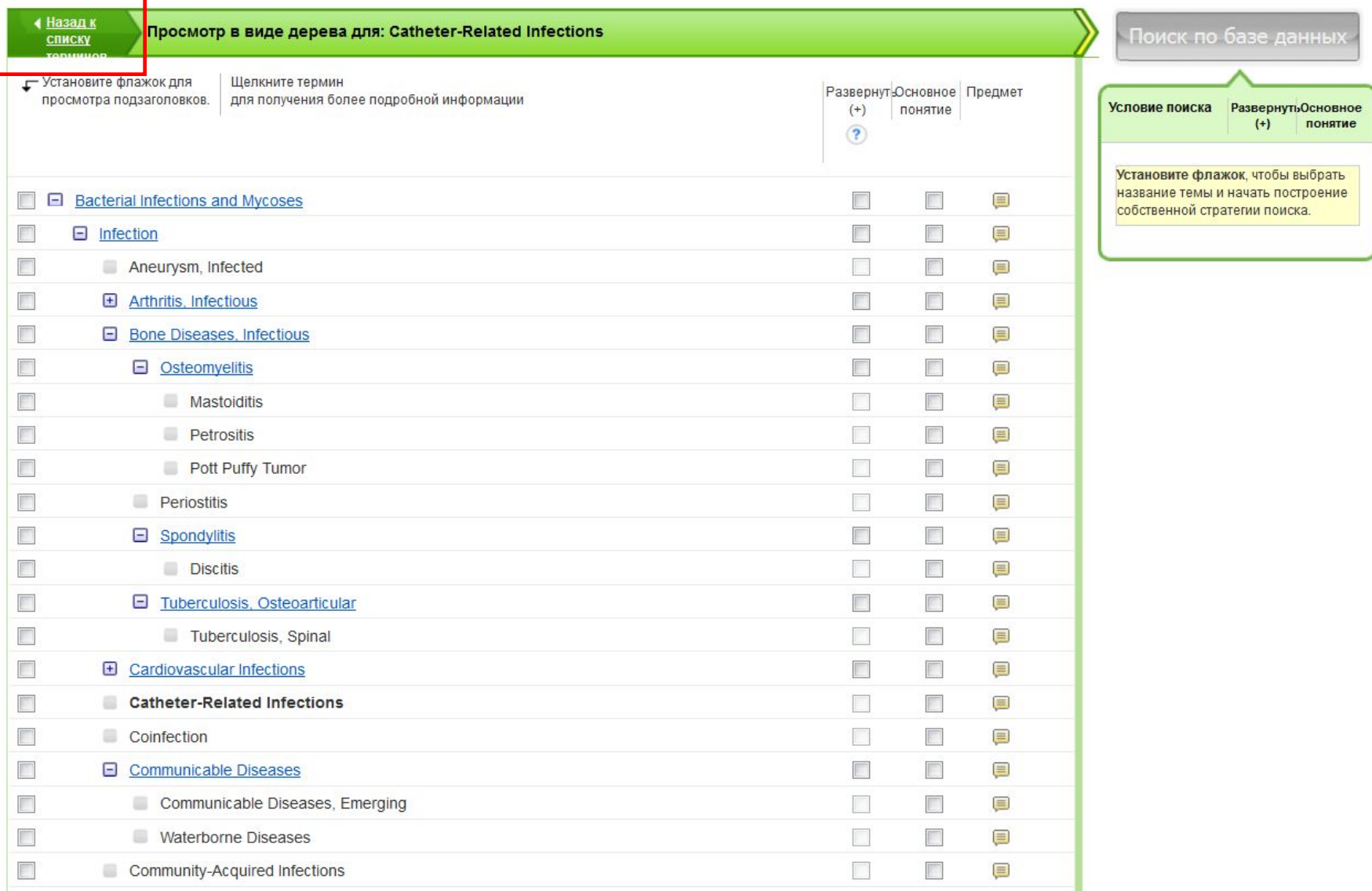

Термины MeSH располагаются по иерархии или в «древовидной структуре», что позволяет осуществлять детализированный поиск, от самого обширного понятия к более узкому и точному термину. Нажмите ссылку «Назад к списку терминов», чтобы вернуться к списку условий.

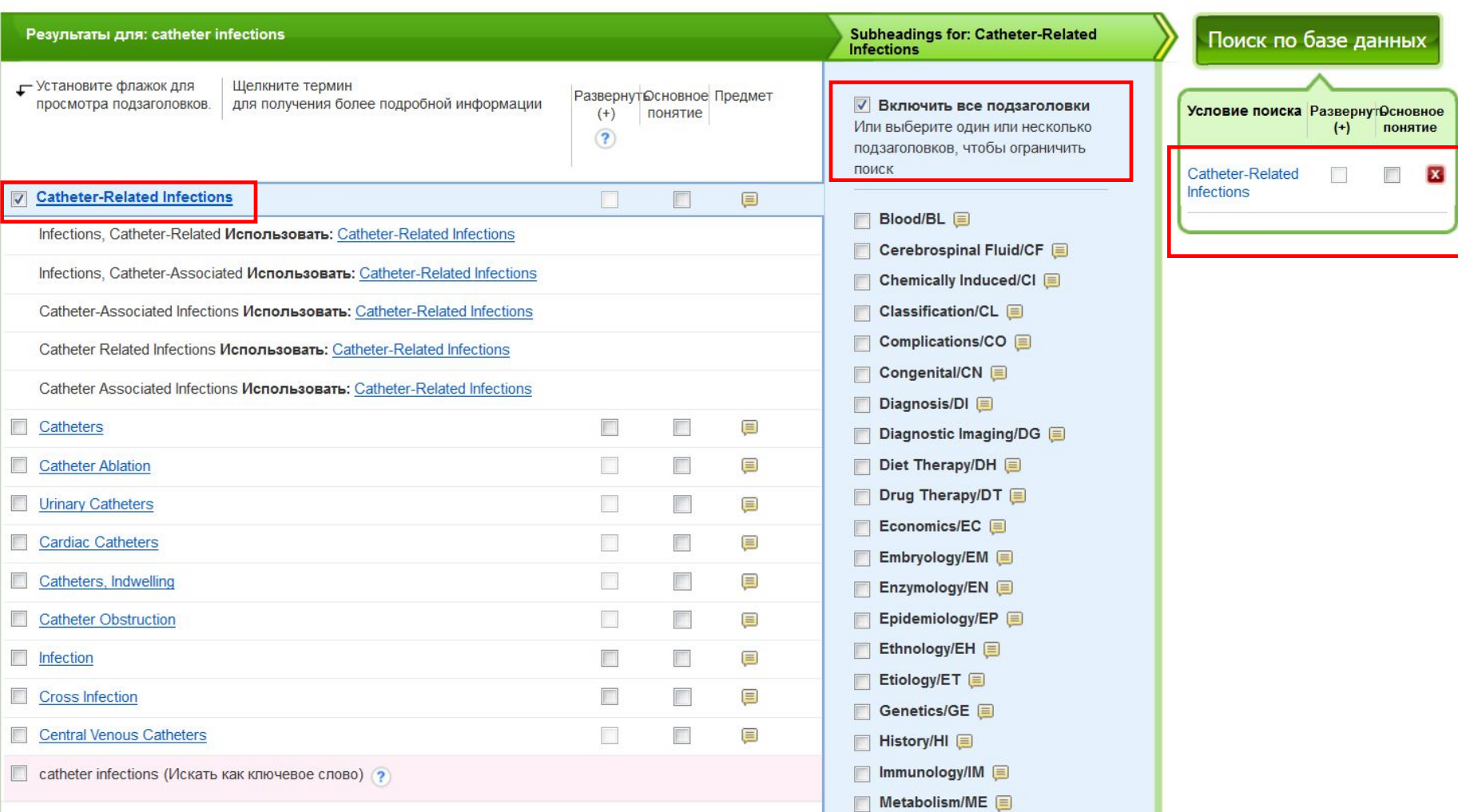

Отметьте галочкой предметную рубрику, чтобы увидеть список подзаголовков к этой теме. Выберите один или несколько подзаголовков, чтобы ограничить поиск, по умолчанию поиск проводится по всему списку. После выбора подзаголовков, поисковые термины добавляютя в поисковое окно справа.

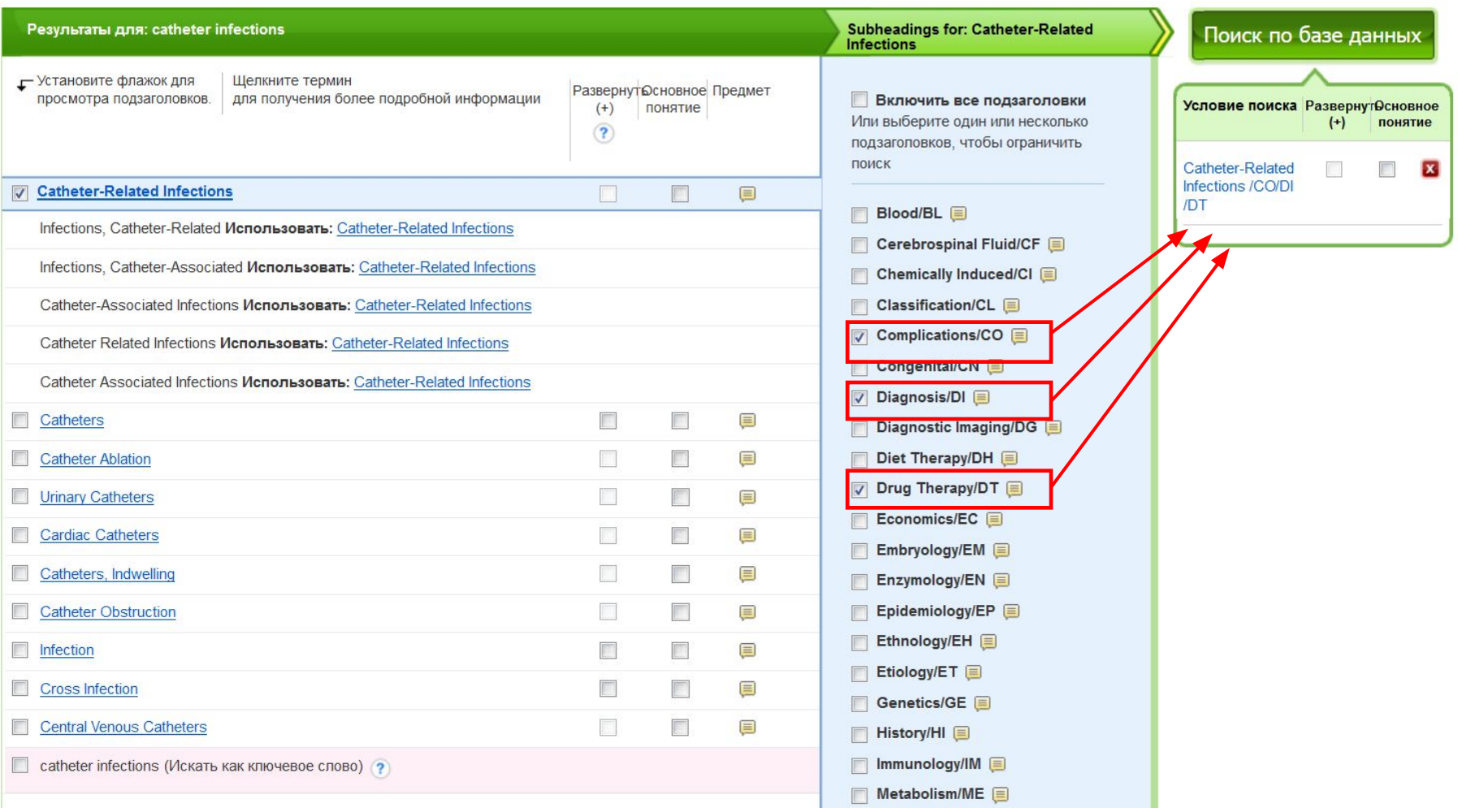

В данном примере, были выбраны подзаголовки **Complications** (осложнения), **Diagnosis**  (диагностика), **Drug Therapy** (лекарственная терапия).

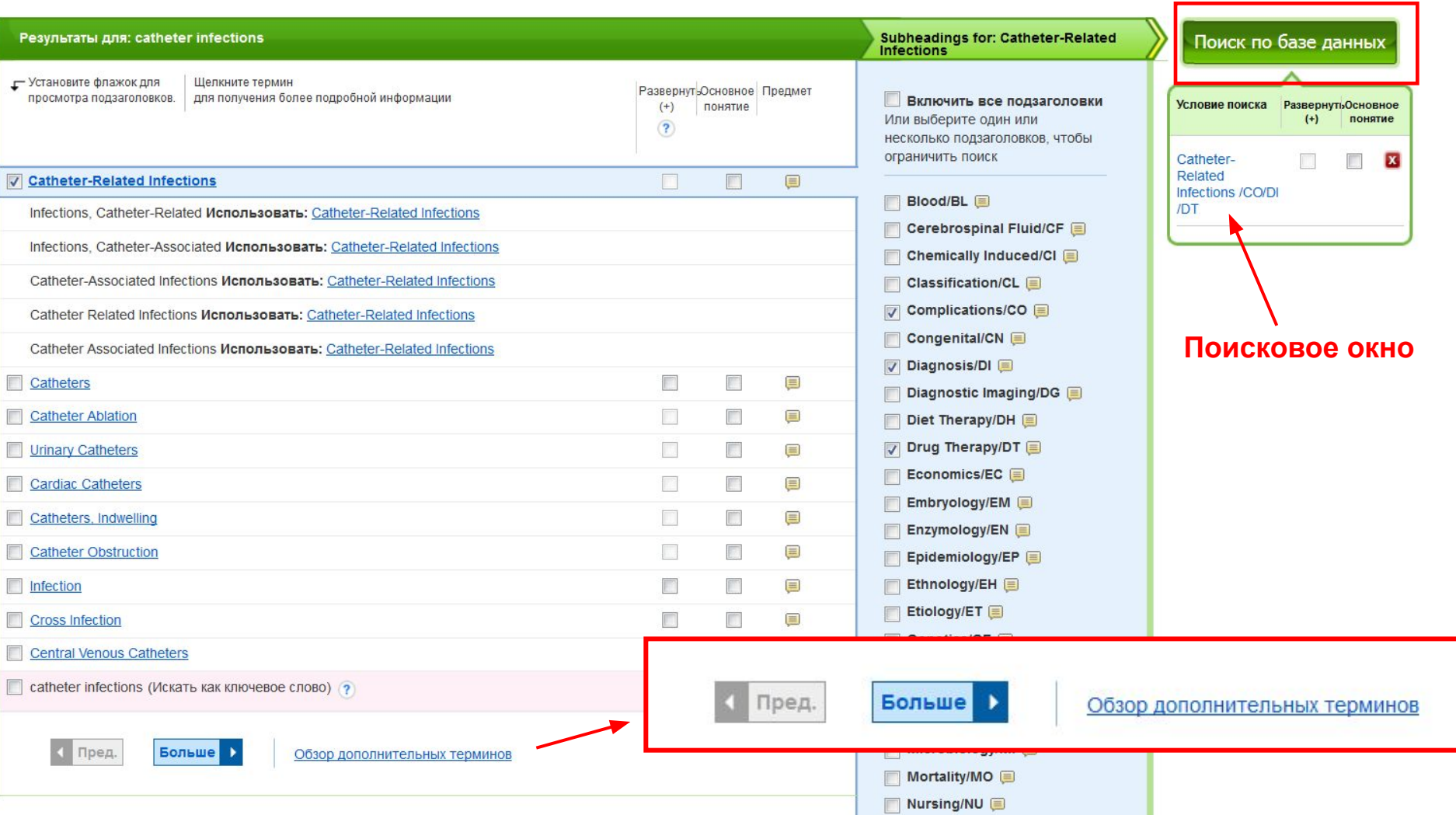

При составлении поиска, все выбранные предметные рубрики и подзаголовки добавляются в поисковое окно. Чтобы удалить ненужные критерии поиска, нажмите на Х. Для того, чтобы добавить дополнительные поисковые термины, нажмите на ссылку **Обзор дополнительных терминов** внизу страницы. После выбора всех критериев поиска нажмите на **Поиск по базе данных**.

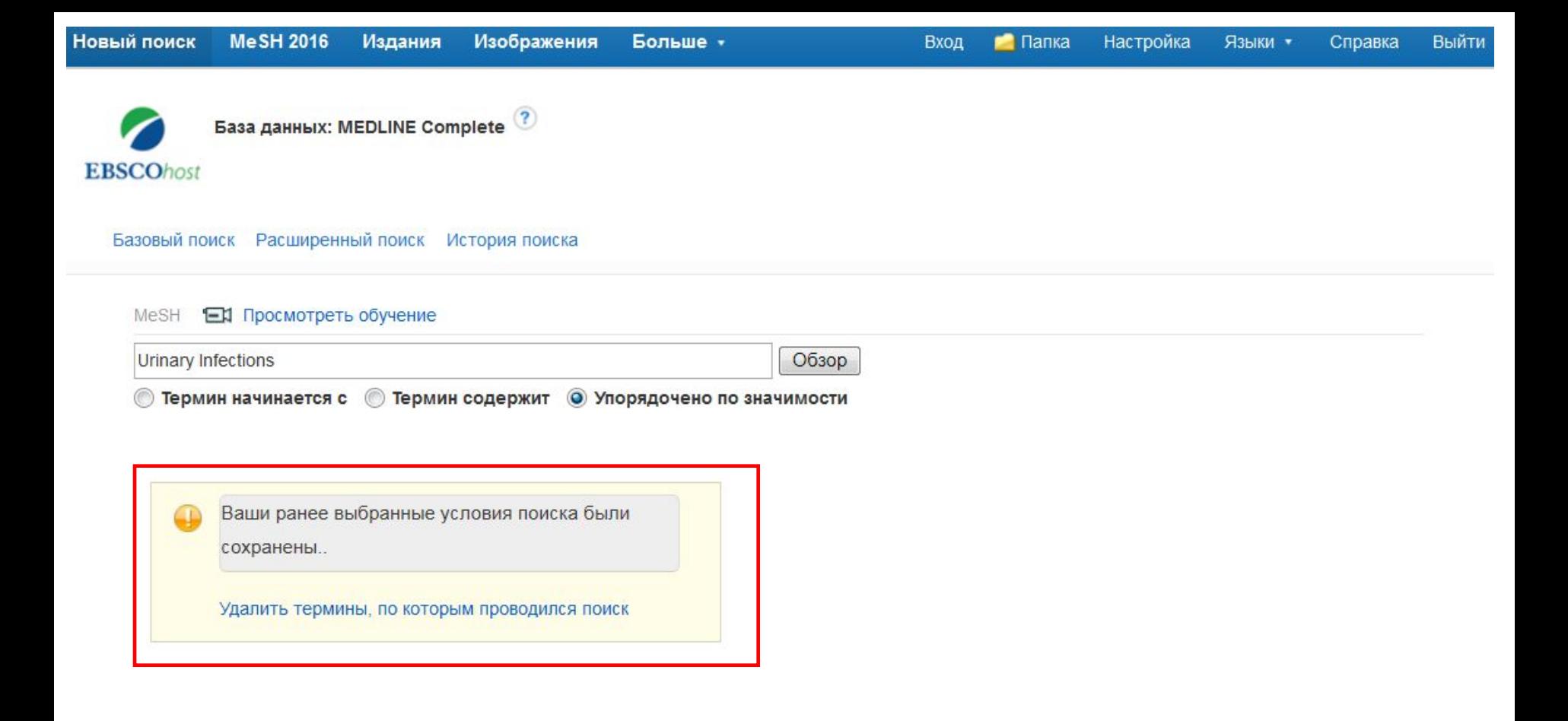

Вы вернетесь на страницу поиска и система оповестит, что все ранее выбранные условия поиска были сохранены и вы можете ввести дополнительный термин поиска. Например, проведем дополнительный поиск по **Urinary Infections** (мочевым инфекциям).

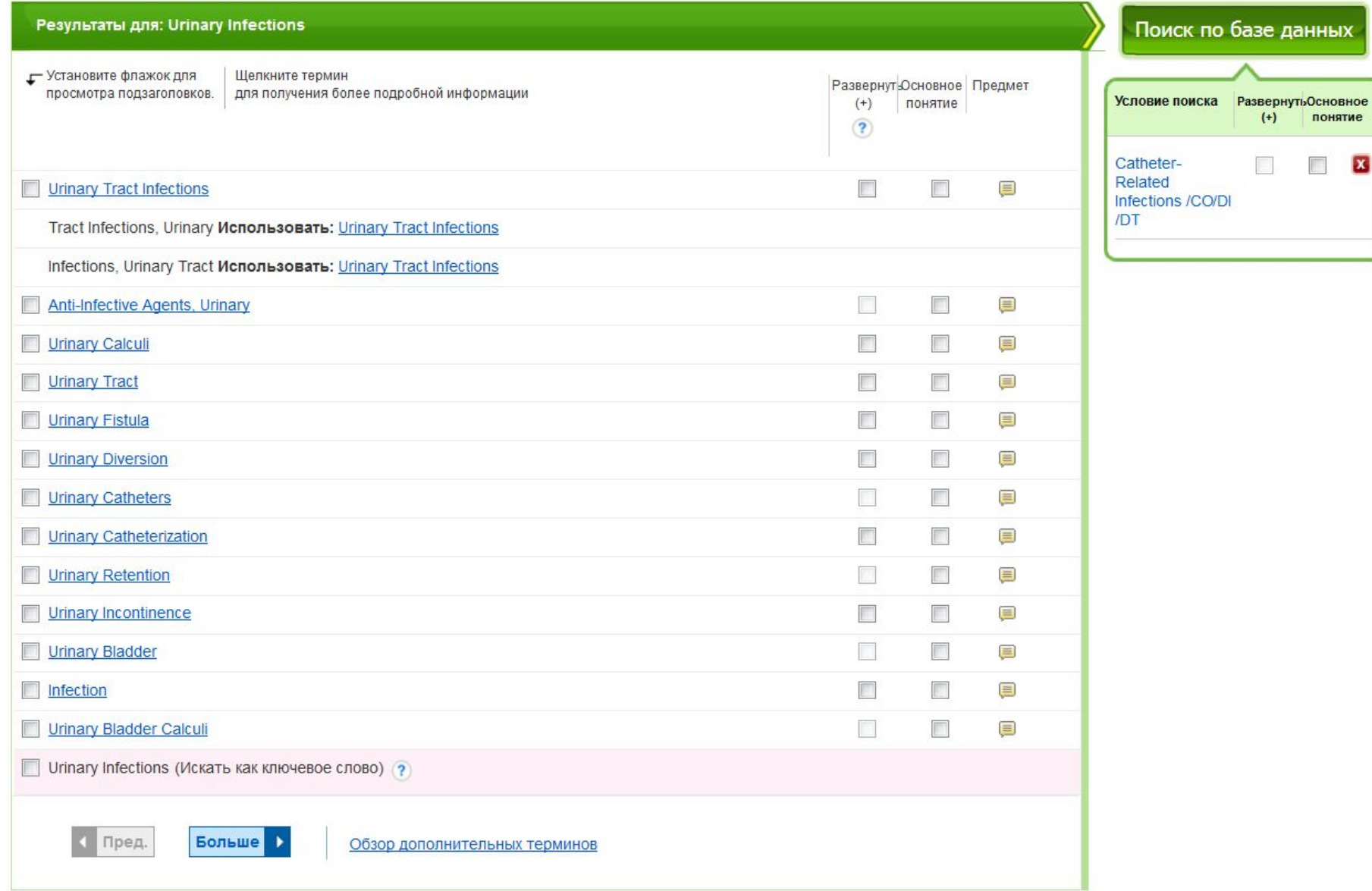

Отобразится список предметных рубрик связанных с заданной темой, отметьте необходимые термины.

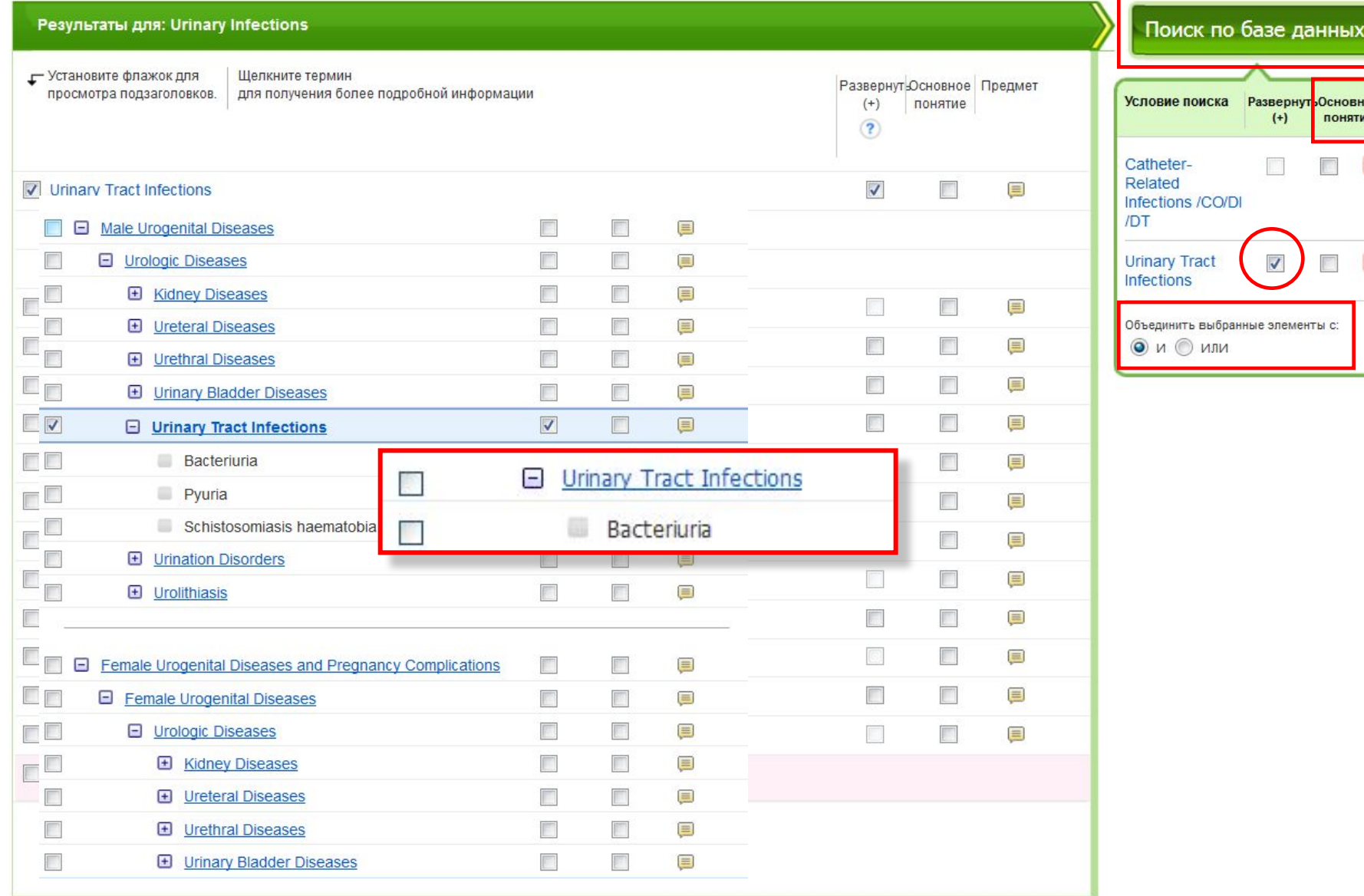

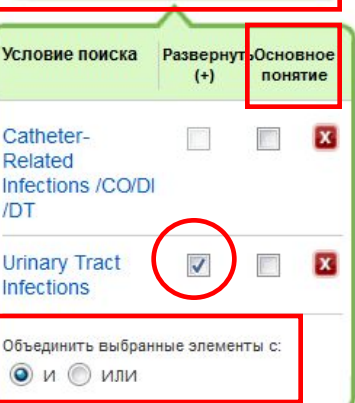

Для термина **Urinary Tract Infections** (Инфекция мочевых путей) существует более узкое понятие – **Bacteriuria** (бациллурия). Если требуется всесторонний поиск всех типов инфекций мочевых путей, мы выбираем опцию **Развернуть**. При желании можно выбрать основное понятие и конкретные подзаголовки. В этом примере мы отметим **Развернуть** и скомбинируем поисковые термины с **И**.

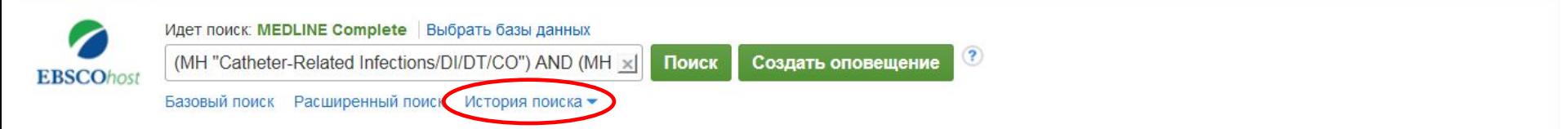

### История поиска/Оповещений

Распечатать историю поиска Получить результаты поиска Найти оповещения Сохранить результаты поиска/оповещения

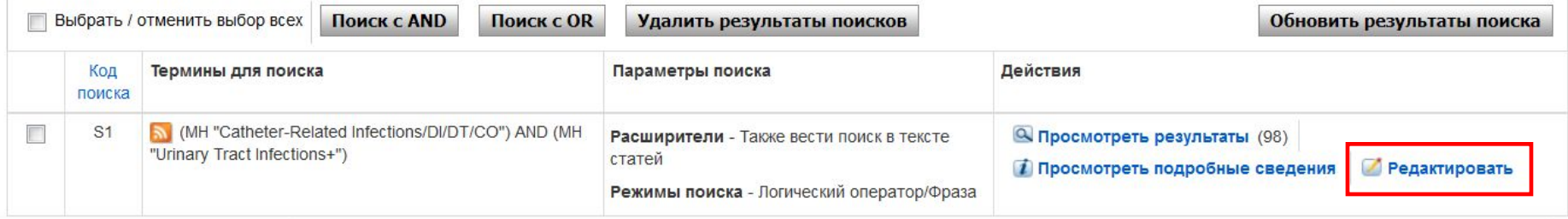

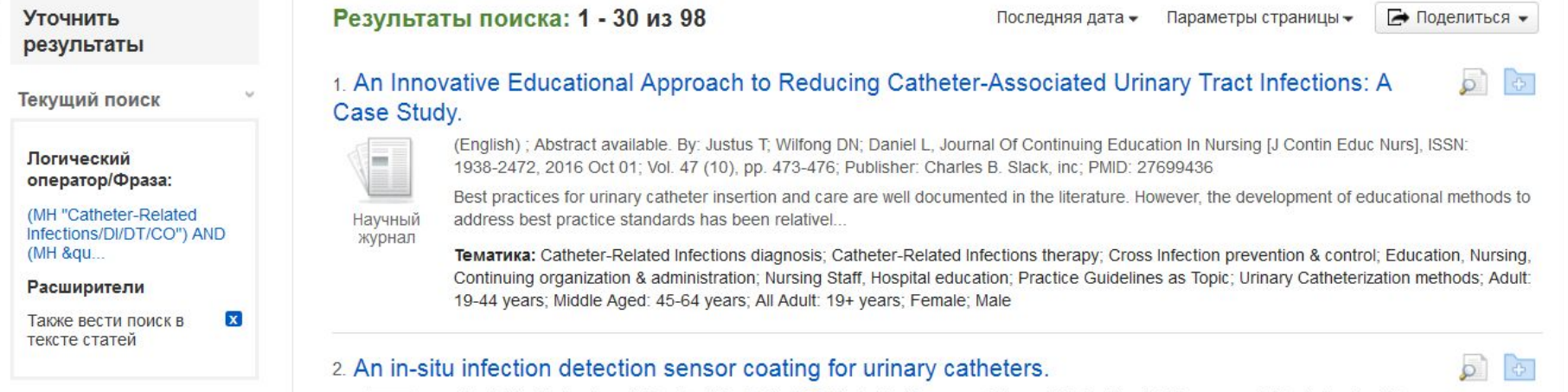

Отобразится список результатов, критерии заданного поиска отобразятся в поисковом окне. Нажмите на Историю поиска, чтобы открыть список, где вы можете редактировать заданный поиск или сохранить его.

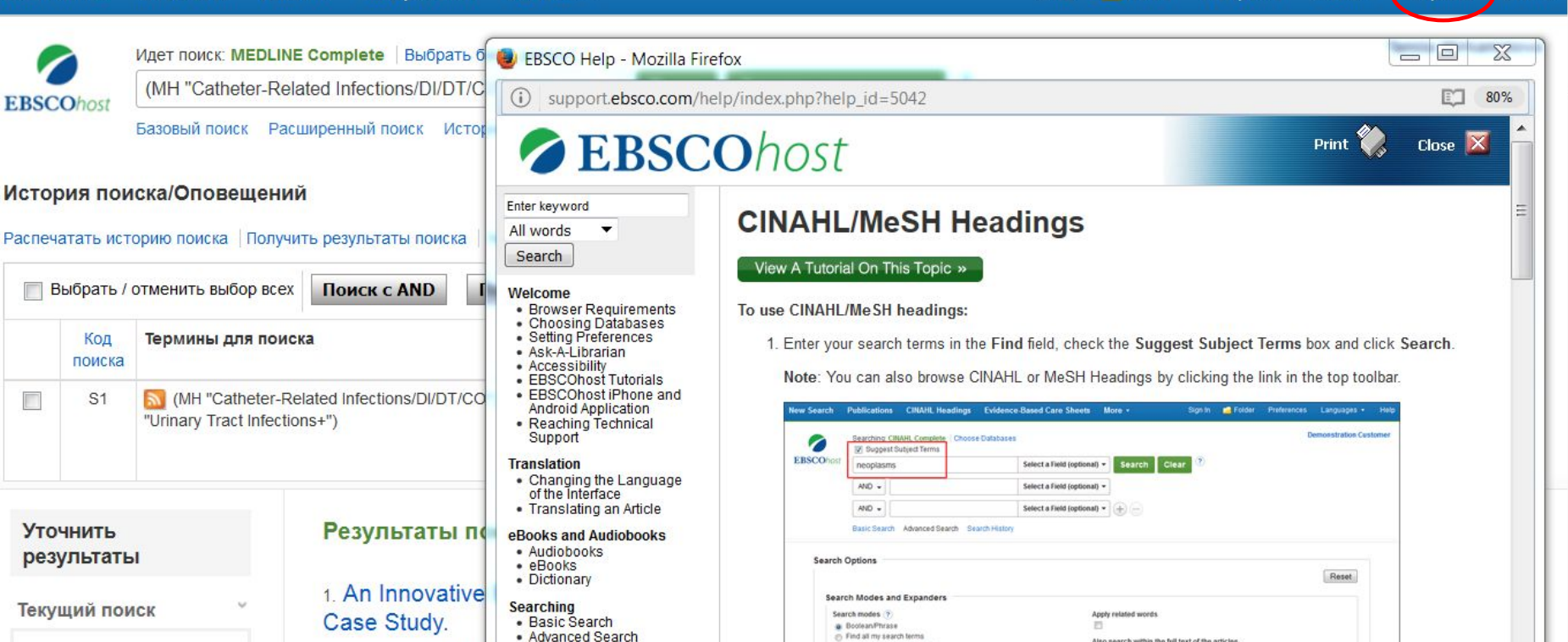

Limit your results

**Full Text** 

B

Логический оператор/Фраза: (MH "Catheter-Related Infections/DI/DT/CO") AND (MH &qu... Расширители  $\mathbf{x}$ Также вести поиск в тексте статей

**П**ганинациа по

 $\Box$ 

· Advanced Search · Advanced Search -(Englis **Guided Style** 1938-· Search History • Improving Search Best p Results • Limiters

 $(English<sub>rr</sub>)$ 

Dinalastra

### Научный addre журнал Темат

2. An in-situ infel

m

• Expanders · Images Contin  $19 - 44$ 

· Booleans

· Multi-Database Limiters

2. A result list of related terms is displayed. Check the box for a subject heading to view available subheadings.

References Available

Also search within the full text of the articles

Настройка

Языки •

Вход

 $\blacksquare$  Папка

Выйти

Справка

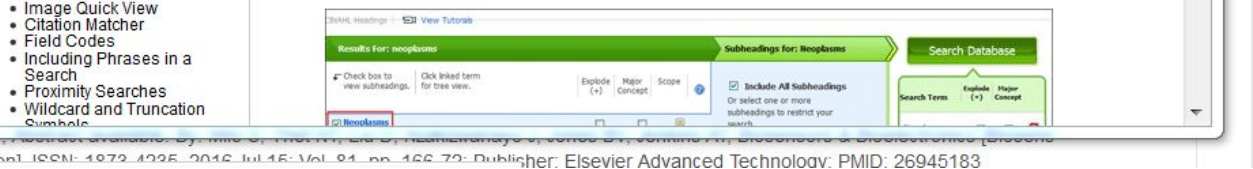

Для получения более подробной информации, нажмите на ссылку Справка в правом верхнем УГЛУ.

# **EBSCO**Health

За дополнительной информацией обращайтесь на сайт поддержки EBSCO **http://help.ebsco.com**